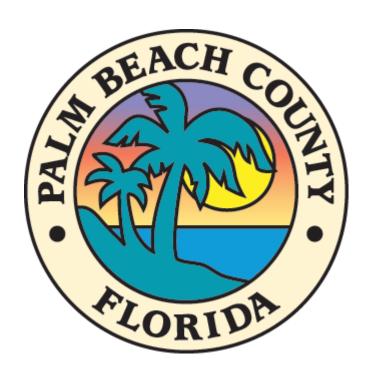

# Boards and Committees Meeting Minutes User's Manual

# **Table of Contents**

| Managing Documents      |    |
|-------------------------|----|
| Upload Document         |    |
| Edit Document           |    |
| Delete Document         | 9  |
| View Uploaded Documents | 12 |
| Technical Support       | 13 |

## **Managing Documents**

As the department board member (county employee), you have access to the internal SharePoint site (<a href="http://pbcauthor/BoardMeetingMinutes">http://pbcauthor/BoardMeetingMinutes</a>) where you manage your documents.

You have the permissions to perform:

- Read/Add/Update/Delete documents
- Review/Approve documents

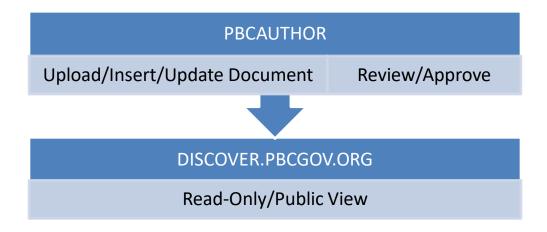

Uploaded documents will automatically be copied (every 15-20 minutes) to the external SharePoint site (<a href="https://discover.pbcgov.org/Pages/Boards-Committees-Meeting-Minutes.aspx">https://discover.pbcgov.org/Pages/Boards-Committees-Meeting-Minutes.aspx</a>) where the general public can view the documents.

**NOTE:** <a href="http://discover.pbcgov.org">http://discover.pbcgov.org</a> site is "**Read-Only**" Internet website. You must be on the county's network to access <a href="http://pbcauthor">http://pbcauthor</a> for website documents management.

## **Upload Document**

1. Enter this URL to browser: http://pbcauthor/BoardMeetingMinutes

OR access the workspace directly from the PBC Intranet website (<a href="https://pbcportal.pbcgov.org/">https://pbcportal.pbcgov.org/</a>) under "Online Services" link

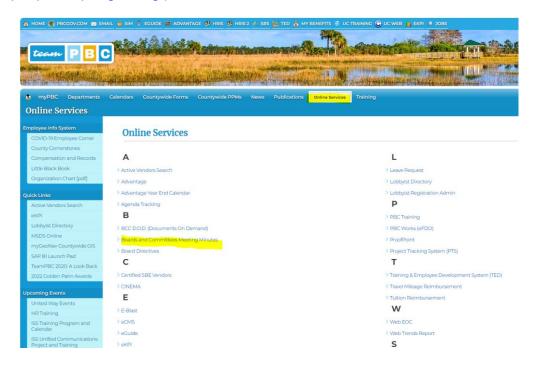

- 2. Click the "**Sign In**" link from footer at the bottom of the page **To Login:** 
  - a. Type in your PC/SIM User Name
  - b. Type in your PC/SIM Password

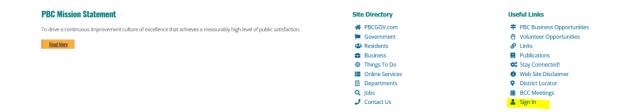

3. Click the "New" or "Upload" icon

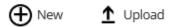

4. Click the "Browse..." button to browse your document from PC

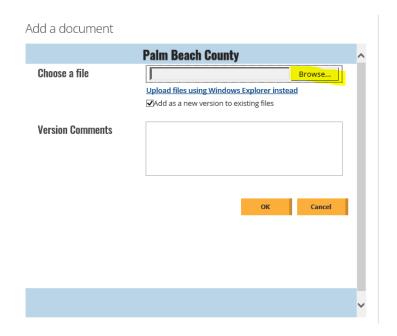

5. Locate and select your document from PC

**IMPORTANT NOTE:** Your document must be in **PDF** format and **ADA Compliance**.

For more information on ADA Compliance, visit our website: <a href="https://pbcportal.pbcgov.org/ISS/ADAWeb">https://pbcportal.pbcgov.org/ISS/ADAWeb</a>

6. Click "OK" to upload your selected document

Add a document

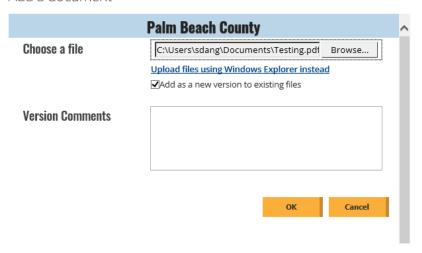

**Note:** Leave the "**Add as a new version to existing files**" checkbox by default. This is for versioning control.

7. Rename your document as the date of the document (Note: the name must be as follows: Month Day, Year (Committee Acronym) i.e. April 7, 2021 (CRC)

#### **CRC** = Contract Review Committee

Add a document

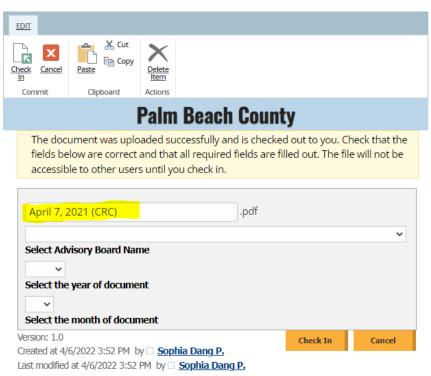

#### 8. Select Advisory Board Name from the dropdown provided

Add a document

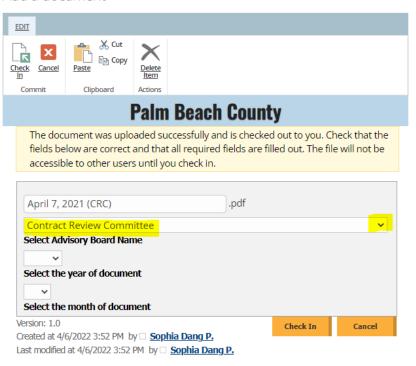

9. Select from the dropdowns the Year and the Month according to the document name

Add a document

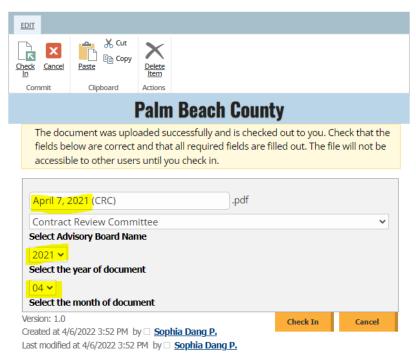

10. Click the "Check In" button to upload your document

### **Edit Document**

- 1. Skip steps #2 and #3 if you're already logged to the website below
- 2. Enter this URL to browser: <a href="http://pbcauthor/BoardMeetingMinutes">http://pbcauthor/BoardMeetingMinutes</a>

OR access the workspace directly from the PBC Intranet website (<a href="https://pbcportal.pbcgov.org/">https://pbcportal.pbcgov.org/</a>) under "Online Services" link

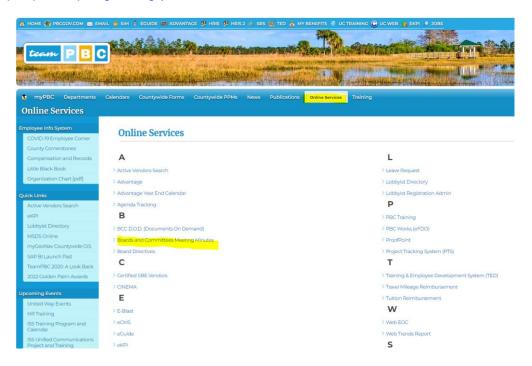

- 3. Click the "**Sign In**" link from footer at the bottom of the page **To Login:** 
  - a. Type in your PC/SIM User Name
  - b. Type in your PC/SIM Password

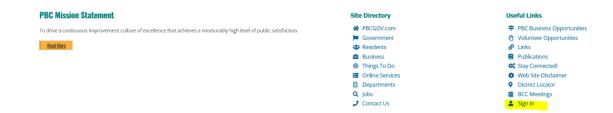

4. Locate the board name and click the expand arrows to see the year(s) listed

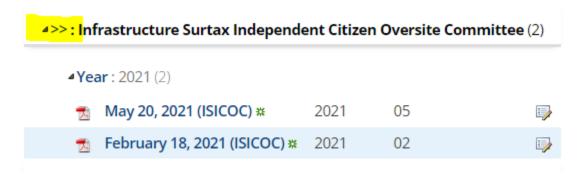

5. Locate the year and click the expand arrow to see documents listed in descending order of year and month

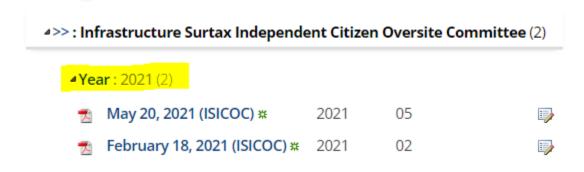

6. Click the "Edit" icon

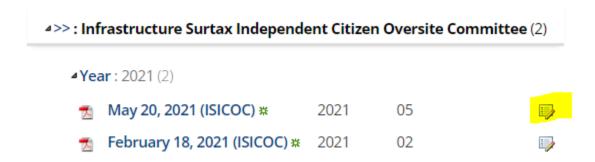

7. Modify information as needed and click the "Save" button to make the changes

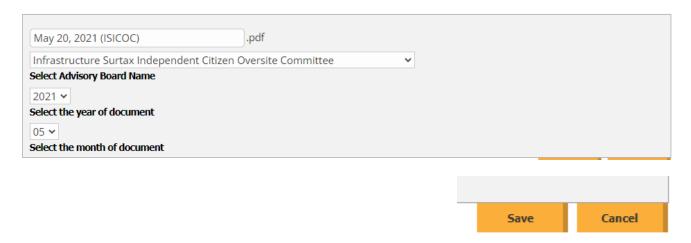

## **Delete Document**

- 1. Skip steps #2 and #3 if you're already logged to the website below
- 2. Enter this URL to browser: <a href="http://pbcauthor/BoardMeetingMinutes">http://pbcauthor/BoardMeetingMinutes</a>

OR access the workspace directly from the PBC Intranet website (<a href="https://pbcportal.pbcgov.org/">https://pbcportal.pbcgov.org/</a>) under "Online Services" link

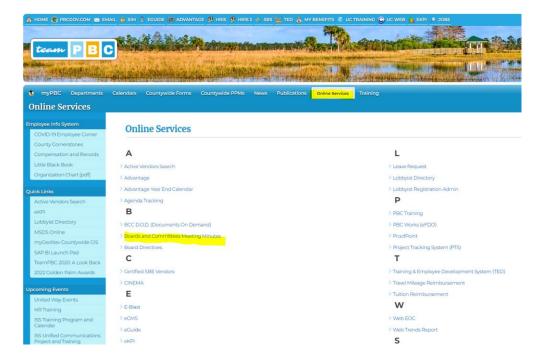

- 3. Click the "**Sign In**" link from footer at the bottom of the page **To Login:** 
  - c. Type in your PC/SIM User Name
  - d. Type in your PC/SIM Password

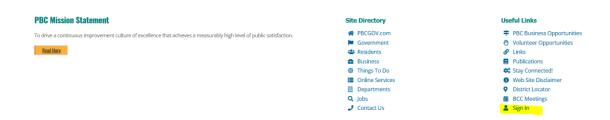

4. Locate the board name and click the expand arrows to see the year(s) listed

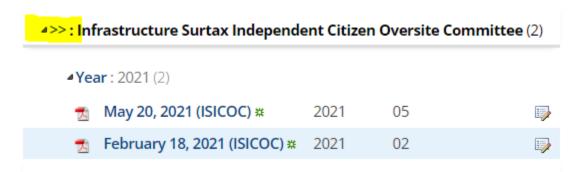

Locate the year and click the expand arrow to see documents listed in descending order of year and month

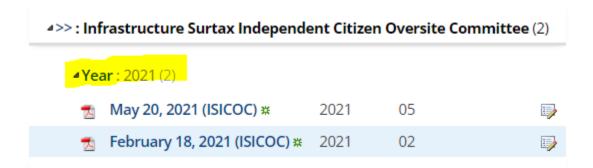

6. Click the "Edit" icon

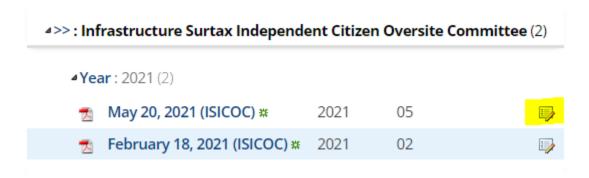

7. Click the "Delete Item" button from the left top corner

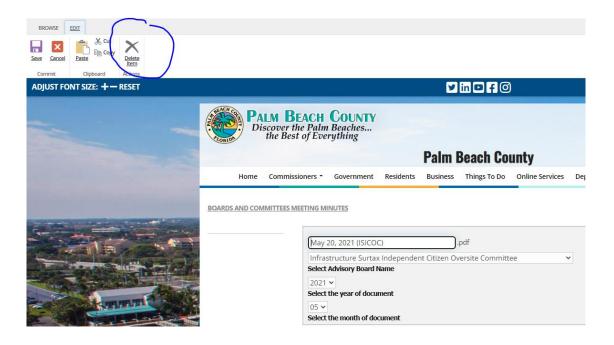

8. Click the "OK" button to confirm or "Cancel"

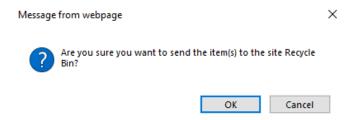

## **View Uploaded Documents**

- 1. Goto: <a href="https://discover.pbcgov.org">https://discover.pbcgov.org</a>
- 2. Uploaded documents can be viewed on the County homepage website under "OPEN GOVERNMENT" section with the name "Boards & Committees Meeting Minutes"

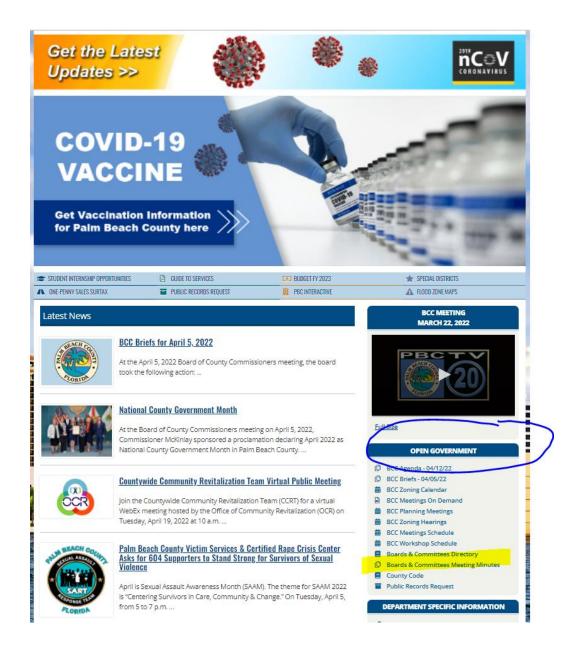

# **Technical Support**

#### **Network Operations Center (355- HELP)**

NetworkOperationsCenter@pbcgov.org

#### **SharePoint Services Team**

ISS-WebServicesTeam@pbcgov.org

**Note:** Submit your requests for the permission to upload documents to the boards and committees meeting minutes' workspace to Sophia Dang at <a href="mailto:sdang@pbcgov.org">sdang@pbcgov.org</a>.